## 北京中医药大学教务管理系统教育科研模块

## 课题申报说明

1. 2016 年北京中医药大学教育课题招标截止时间:

纸质版 2.22;网上申报 2.26

- 2. 教务管理系统网址为: http://202.204.32.63
- 3. 具体申报流程如下:

登陆系统→教师专区→L:教育科研→ 01:项目管理→申报年度(2016)→批

次(1-校级教育课题)→查询

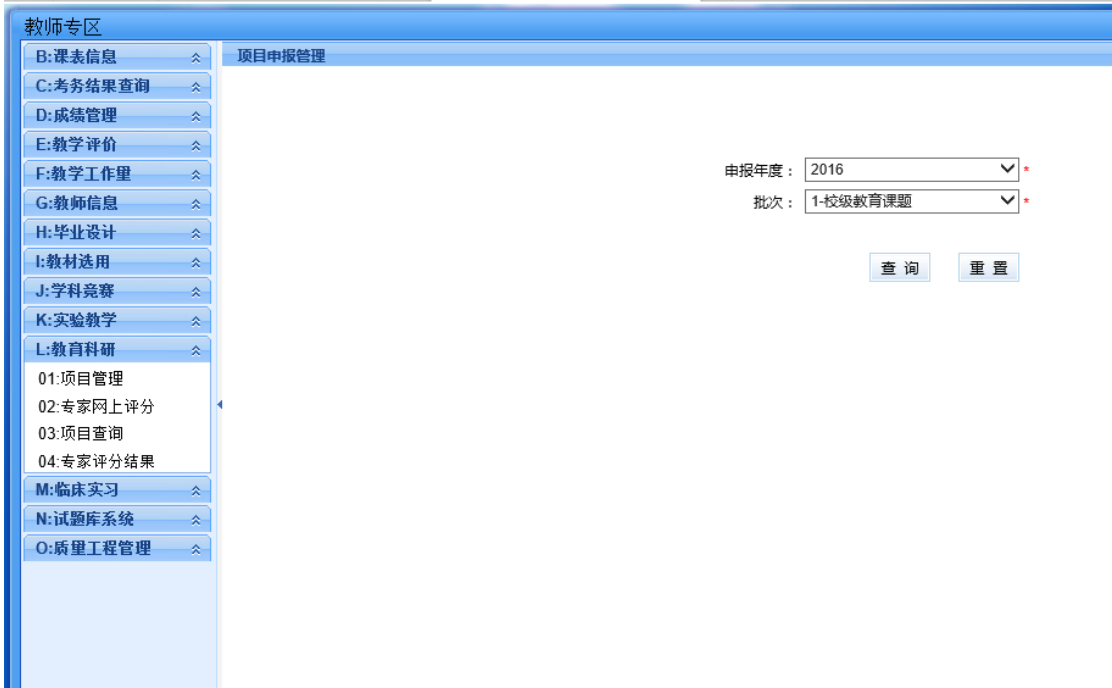

→窗口左上方"增加"→开始申报课题→填写各项内容("\*"项为必填项 目)→保存

注: ①"项目类别"选择 2016-1;

② 上传申请书前,请将申请书电子版进行重新命名,格式为: "姓名 -单位-2016 校级教育课题申请书",不用写课题名称,字段过长将无法上传。

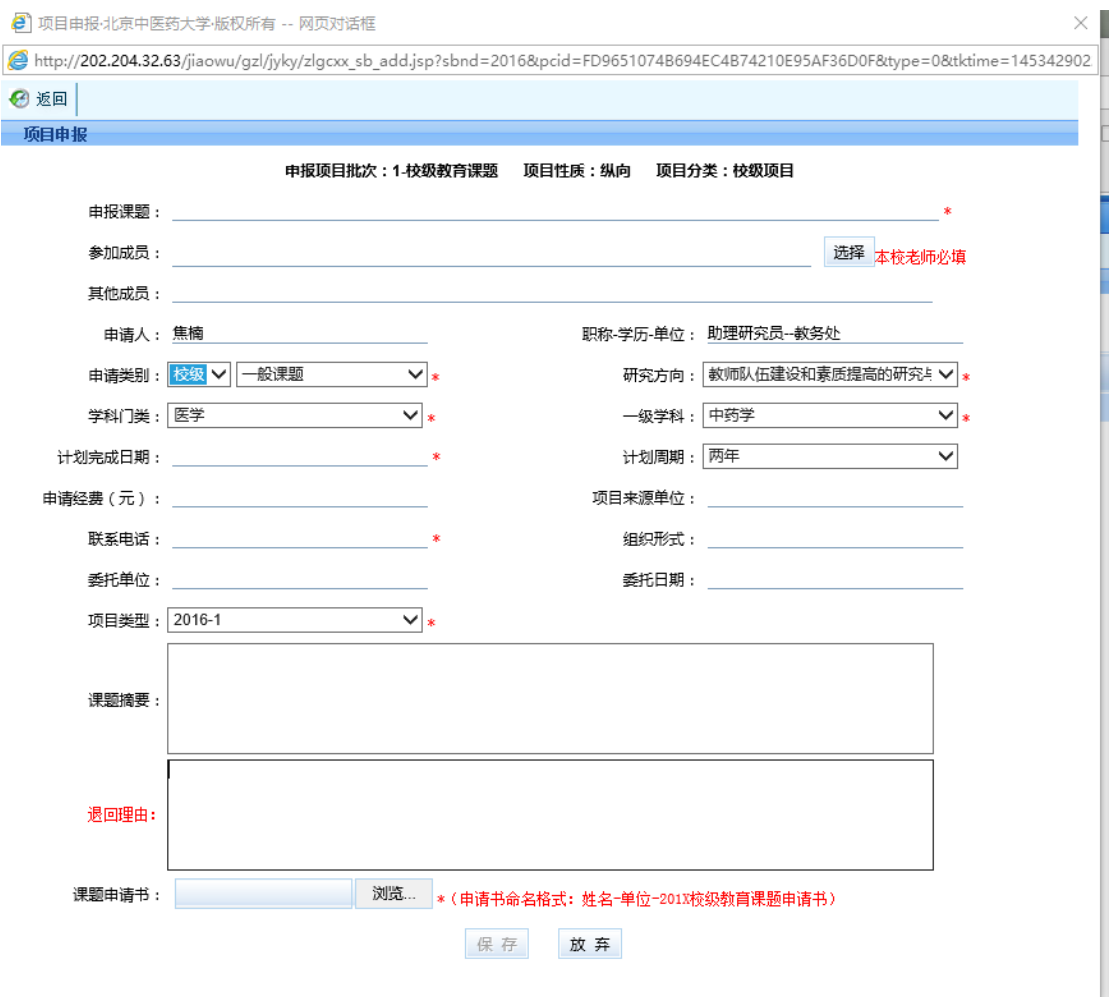

→退出弹出窗口页面后,在生成的课题条目最后,"操作"下点击"活页" 并按要求进行填写→完成后点击"保存"。

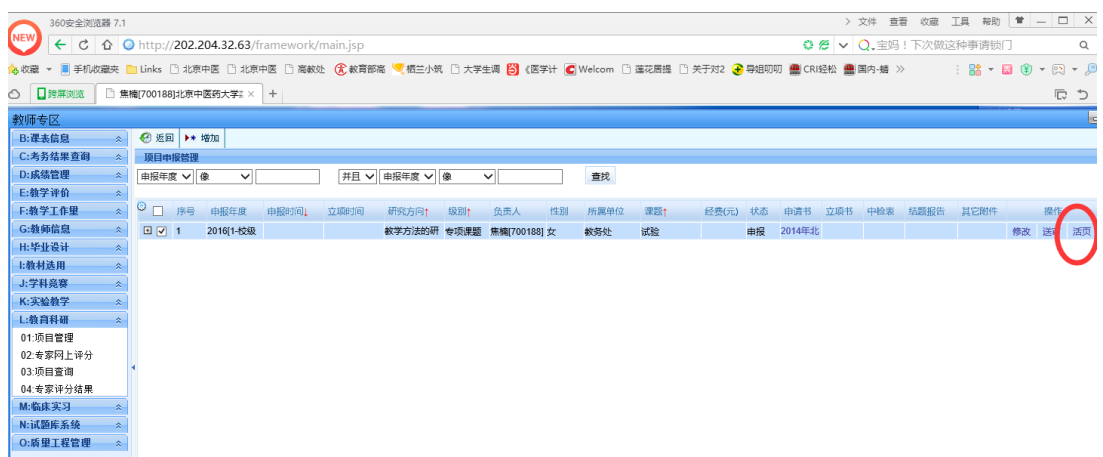

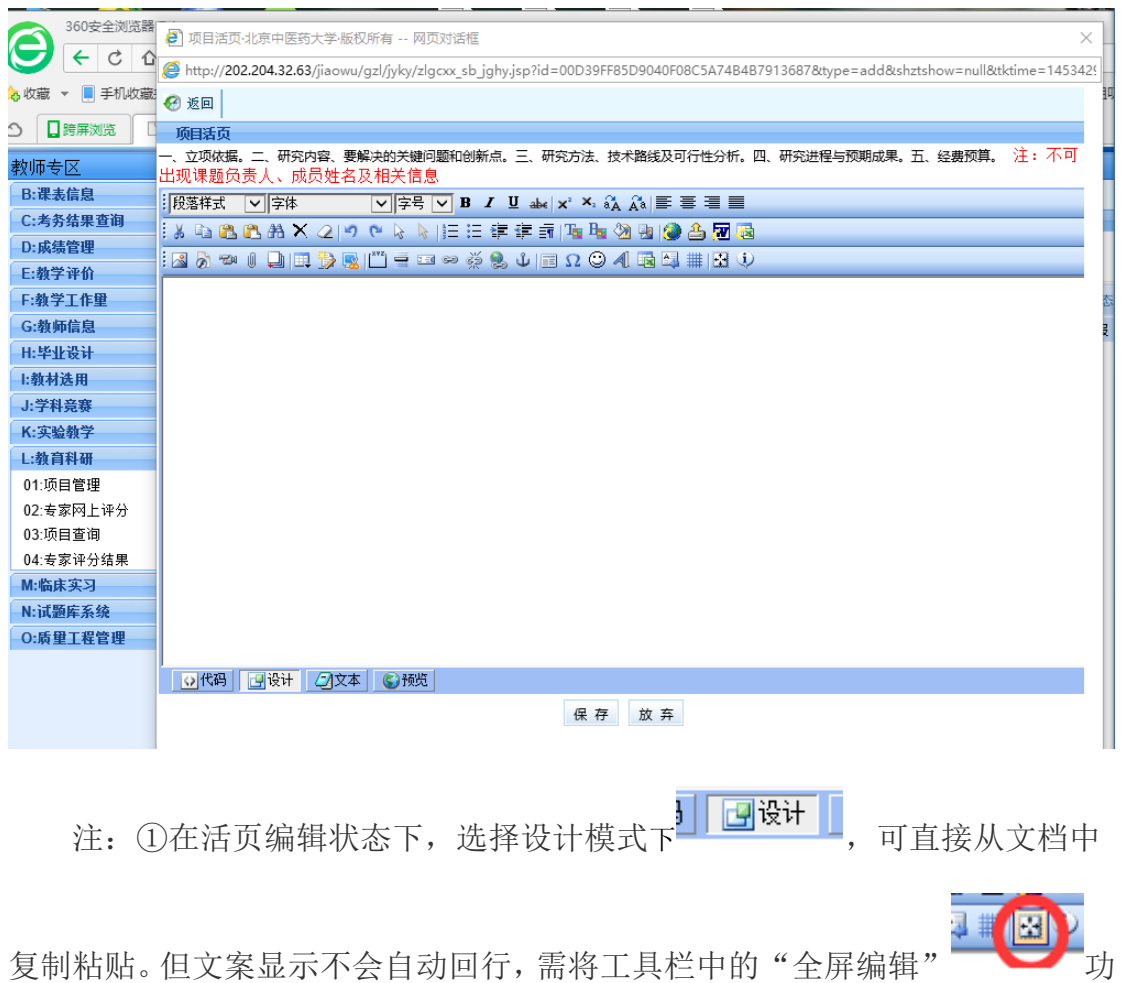

能打开, 编辑完成后将"全屏编辑"功能关闭,再点击"保存"即可。

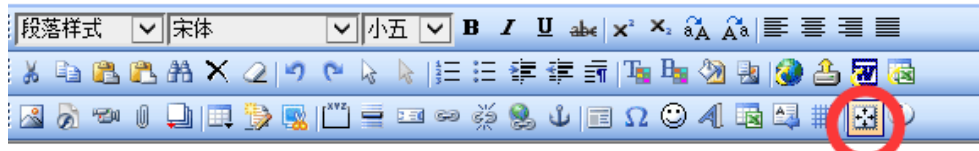

②如切换至文本模式,则只保留文字,图形等会消失。

③预览模式可查看编辑后的整体状态。

→退出弹出窗口页面后,在生成的课题条目最后,"操作"下点击送审(不 可再进行修改)。

**直找** 。<br>报年度 申报时间, 立项时间 研究方向† 级别† 负责人 性别 所属单位 课题† 经费(元) 状态 申请书 立项书 中检表 结题报告 其它附件 基础医学院 dddd 15[1-校级] 由报

其他注意事项:

1. 建议使用浏览器: IE 浏览器, 360 浏览器, 使用 http://202. 204. 32. 63 登录。目前 [http://jw.bucm.edu.cn/网](http://jw.bucm.edu.cn/)址登录不能完成申报, 请老师们从 IP 地址登录。

2.若登录系统之后出现"不能创建对象"的字样,IE 浏览器请点击地址栏 右侧的 ";360 浏览器请将地址栏右侧 → 改为 ●

3."参加成员"点击选择后进行添加,如教师库内没有信息,则在其他参加 成员处手动录入。教师信息库包括大学本部全体教职工、三所附属医院教学人员, 请尽量从库上选择教师信息,以便进行查询。

4.每年度只可申报一项课题,因此只可有一条申报信息,填写后不能再增加。 如信息有误可从"修改"处进入填报界面进行更改。如有未结题课题,不可进行 申报。

5. 保存后需填写"活页"内容才能点击"送审", 完成后申报内容不可再更 改。活页中不得出现与课题负责人、课题组成员相关的信息,一经发现,取消 申报资格。

4

6.有未结题课题,不可再添加申报新课题。

7.临床教学医院教师申报,但没有账号者,可联系医院相关管理部门,由负 责老师汇总后统一报于我处,以添加账号。

如有其他疑问,请联系 010-64286276,联系人:焦楠、王娟。

## 教务处

## 2016 年 1 月 22 日